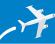

### " ■ WORLD BOOK ONLINE BOARDING PASS

### **■ When you've logged into your database, how to:**

#### **Color within Early Learning**

• Select the Activities button on the homepage or within the header on any other page.

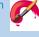

- Choose the red paintbrush icon to get to the Coloring category.
- Select an activity to open it up in the paint application, and color away!
- Save/print the colored activity by choosing the camera icon to download the PDF.

# Save an article on *Kids* to reference later

- Go to any *Kids* article and select the tools icon in the top right corner.
- Select "Save" and choose to Download the article as a PDF, Save to Google Drive, or Save to OneDrive.

Visit www.worldbookonline.com and log on!

Username:

Password:

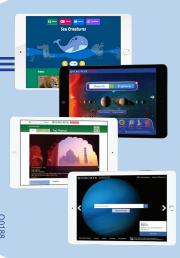

# Using Citation Builder in **Student** or **Advanced**

- Select Citation Builder from the homepage
- Select the type of citation you want to build (e.g., book, article, video, etc.)
- Complete the requested fields as best you can, then choose Create Citation
- Download, email, or print the citation that is created in MLA, APA, and Harvard for your use

#### Using My Research in Student or Advanced

- You will need to log in to an existing My Research account or create a new My Research account
- Once you have logged in, users can save any World Book article or media to a My Research project. To do so:
- > Select Tools
- > Choose Save, then use the drop-down menu to save to an existing My Research Project or save to a new project

- Add websites to your list of resources to keep all of your reference materials in one place
- entries you include under a project

You can delete or annotate any

- You can toggle between projects by selecting Switch Projects
- Rename, delete, or create projects using the icons across the top